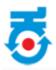

# Karnataka Udyog Mitra Investor Manual

## **Table of Contents**

| 1. About               | 2 |
|------------------------|---|
| 2. Home page           | 2 |
| 3. Register            |   |
| 4. Login               |   |
| 5. Investor Memorandom |   |

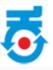

#### 1. About

Karnataka Udyog Mitra is a single window facilitation mechanism for the investors to invest in Karnataka. Portal facilitates different departments to process the investor's application and know their status online. This is a swift medium for the investors to know the mechanisms of applying to Karnataka Udyog Mitra.

### Salient Features:

- Anywhere and anytime access to the stakeholders.
- Increased efficiency and transparency in Government departments.
- Reduced cost and time.

## 2. Home page

• Investor will first visit https://ebiz.karnataka.go.in/ebiz application.

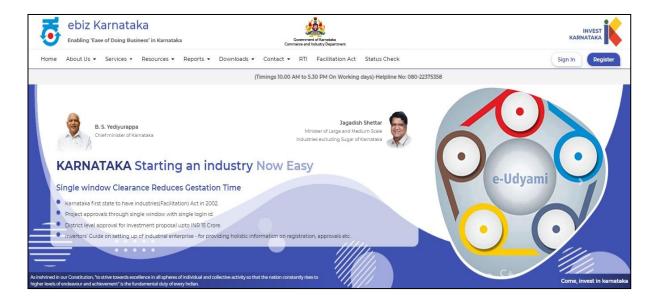

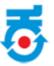

## 3. Register

- Enter all the details to get User Id and password.
- Click on Submit.

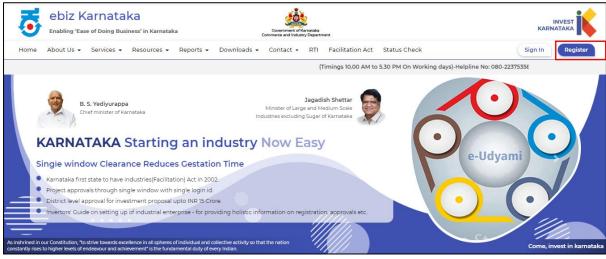

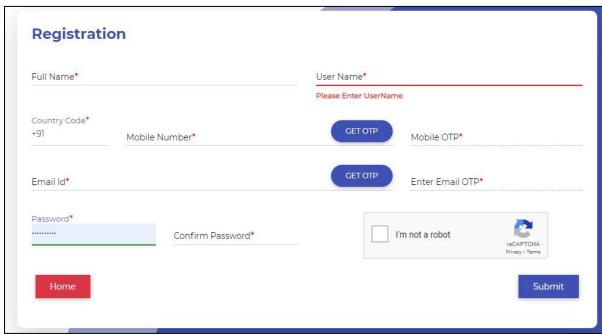

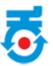

## 4. Login

• Enter User Credentials for Login.

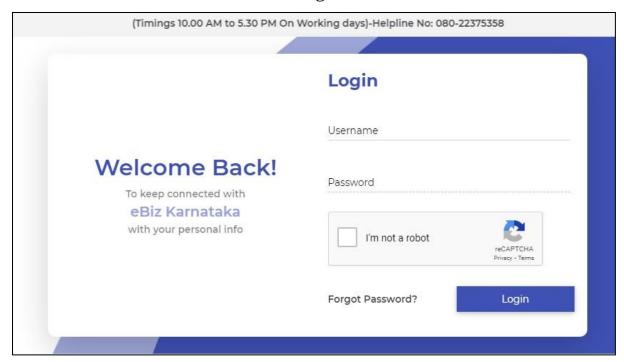

• Click on "Apply Now".

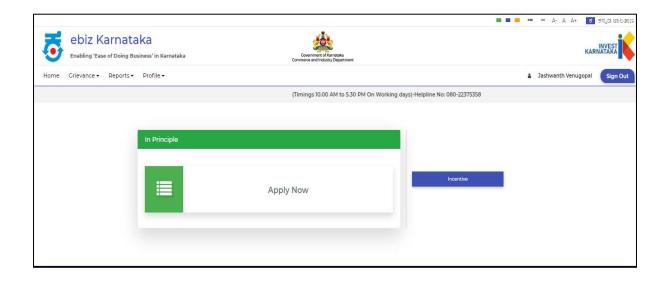

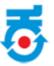

#### 5. Investor Memorandom

- Application form will be displayed.
- Investor should fill the entire tab given below.

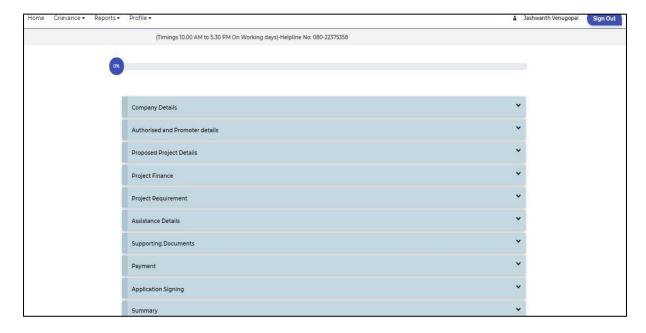

#### NOTE:

To register a digital key in ebiz portal you need to download **emBridge software** from the link below and run the software in the background. <a href="https://embridge.emudhra.com/">https://embridge.emudhra.com/</a>

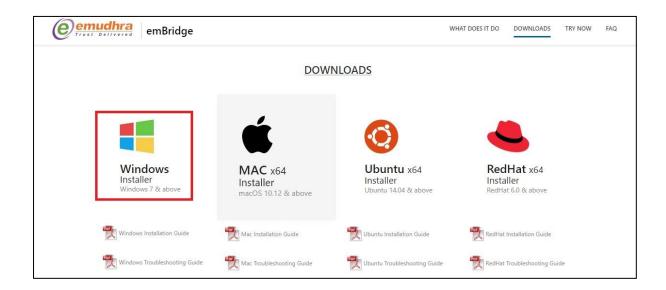

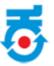

## **Registration of DSC:**

• Go to **profile** and in dropdown menu select "**Register Your DSC**".

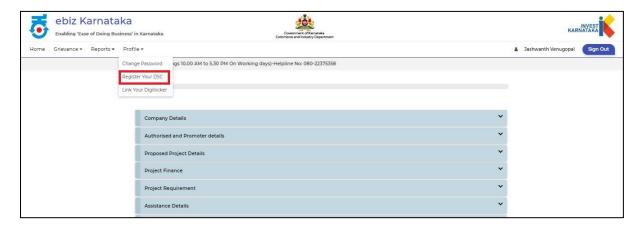

- On Clicking **Register DSC** below page will auto populated.
- Plug in digital key. All the details will be auto populated.
- Once it is auto populated, click on Register Signature.

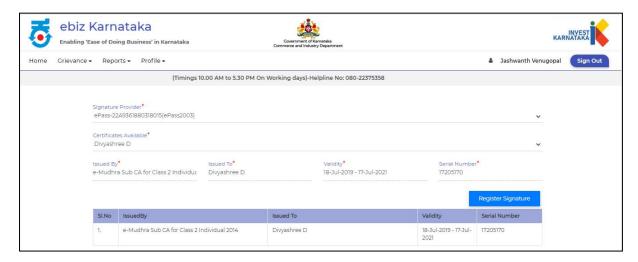

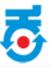

#### Note:

Alternatively this step can be done in "Authorised and Promoter details" to register DSC.

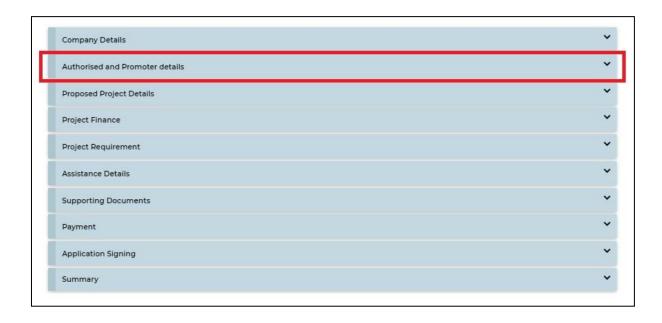

• Click on **Company Details**.

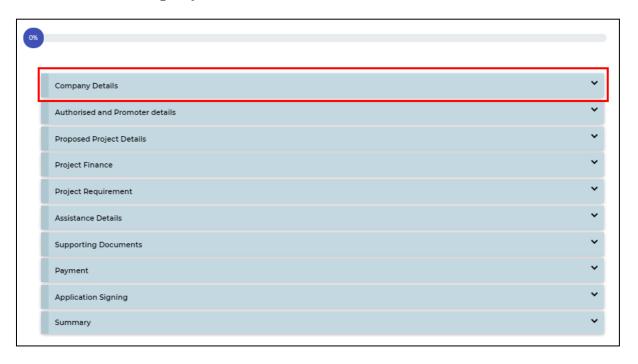

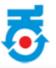

Fill all the details as per below and click on Save and Next.

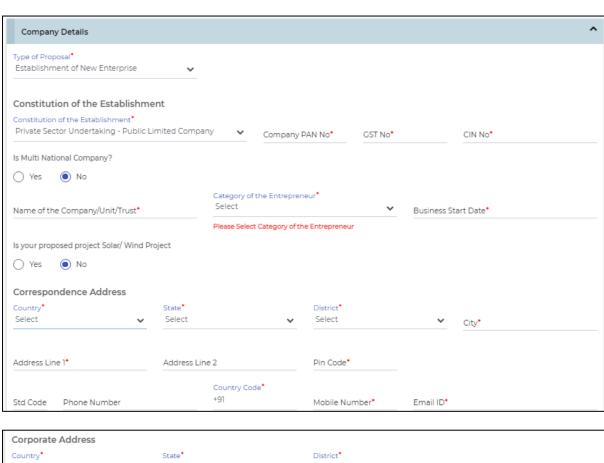

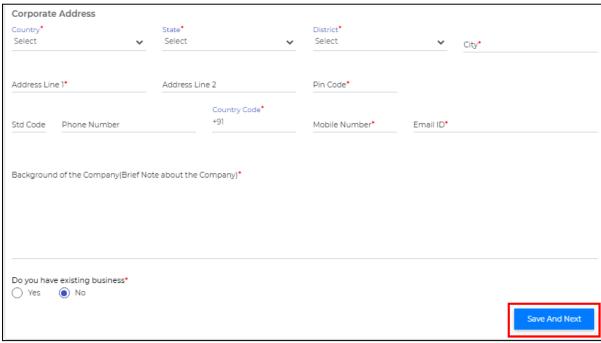

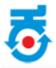

Click on Authorised and Promoter details.

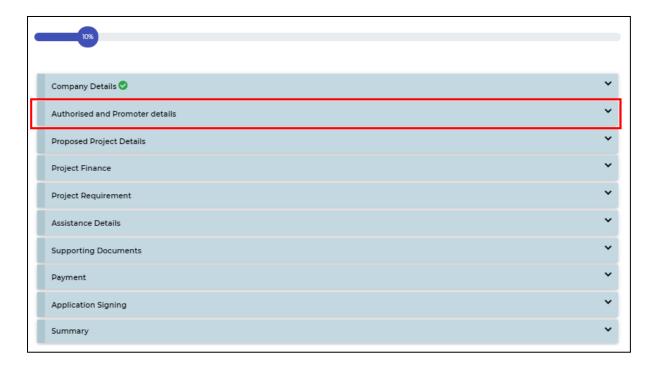

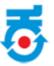

- Enter all the details as per below.
- It includes Applicant Name, Designation, Address, Mobile number, Email, Net Worth, PAN no, Aadhar and upload Digital certificate.
- Click on "Save and Next" to further process.

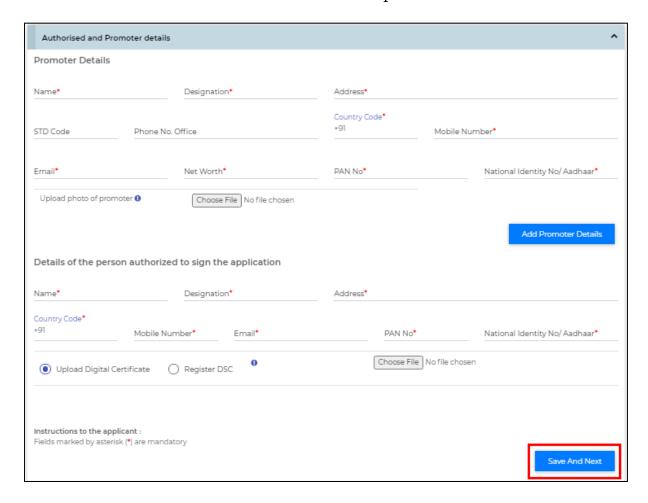

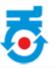

• Click on **Add Promoter Details** to save the details.

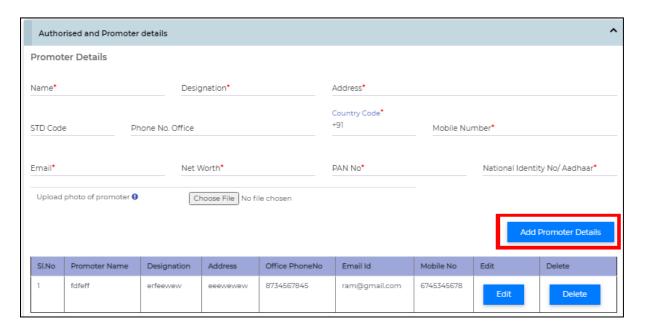

- Select Register DSC details.
- Click on "Save and Next" to progress.

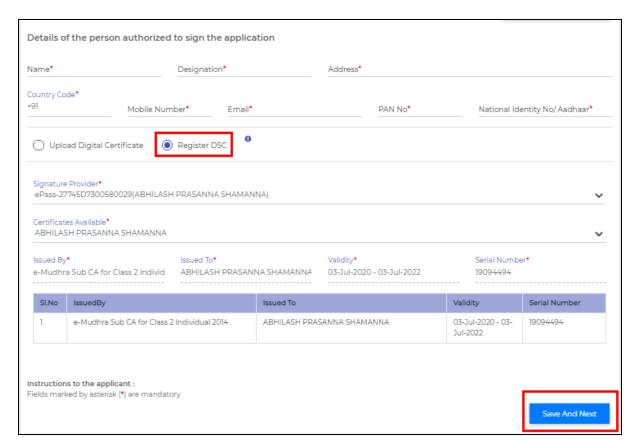

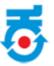

## **Extract/Upload Digital Certificate:**

- Insert "Digital key".
- Go to Google chrome.
- Click on menu (top right corner).
- In dropdown menu select "Settings".

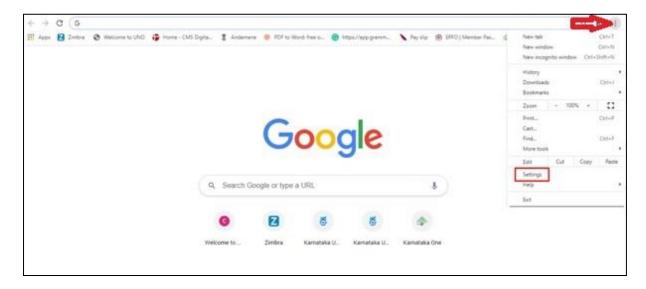

• In settings page type "Certificate" in search bar.

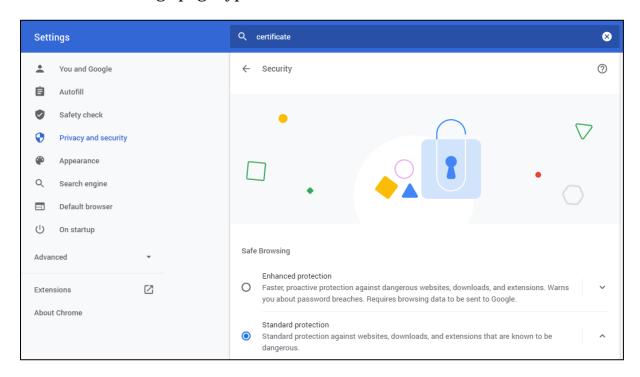

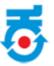

• Click on "Security" option.

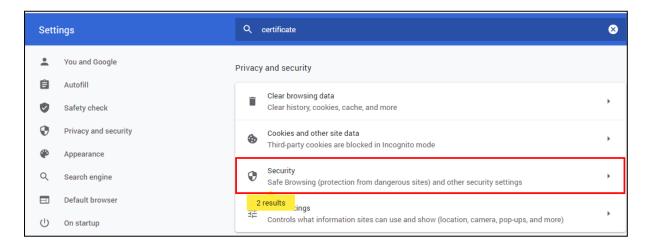

• On clicking it will navigate to "Manage Certificate" option.

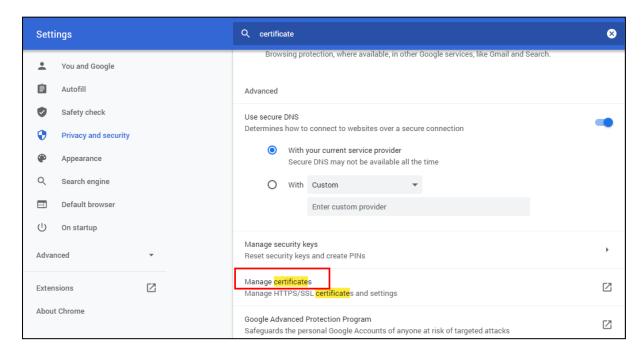

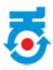

- On clicking Manage Certificate below page will appear to export.
- Click on "Export".

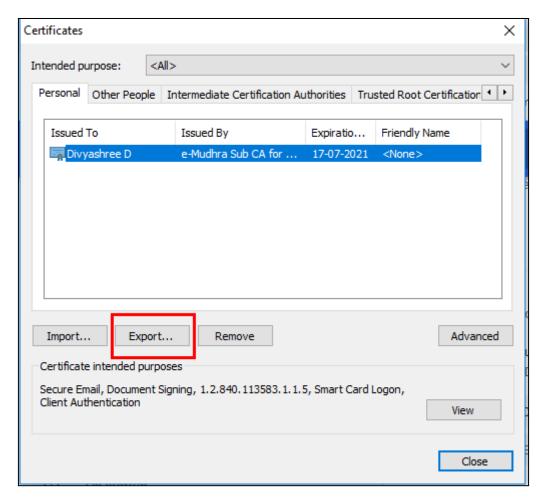

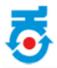

• Click on "Next".

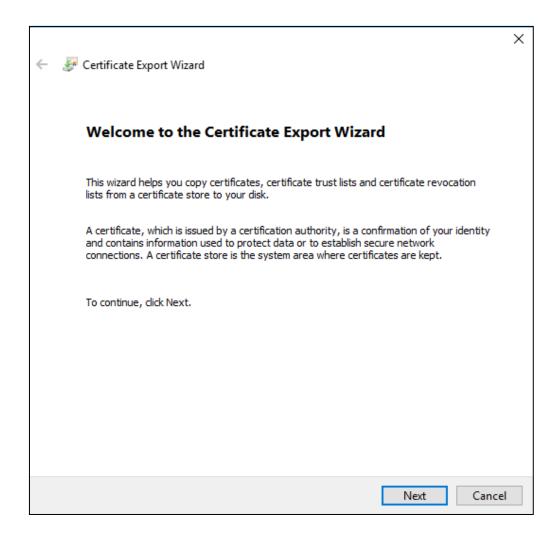

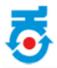

• Again click on "Next".

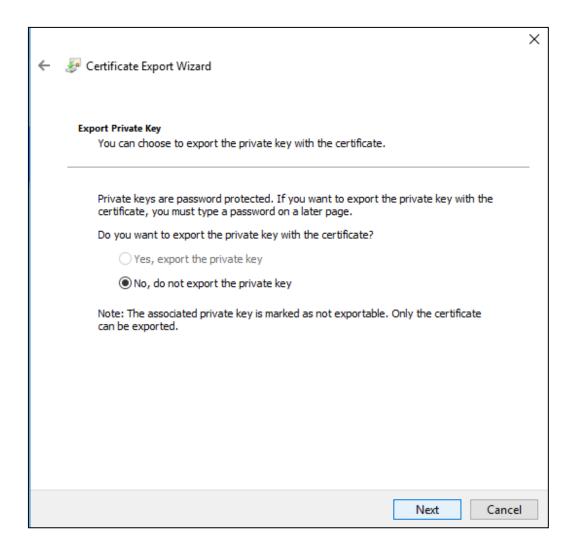

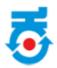

• Again click on "Next".

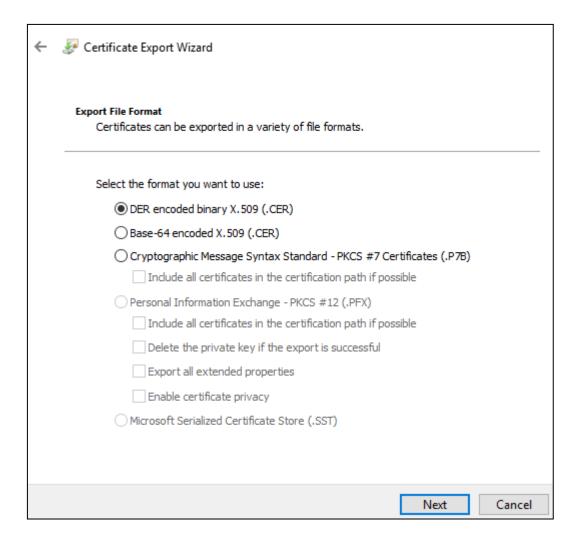

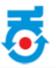

• Save the file on Desktop.

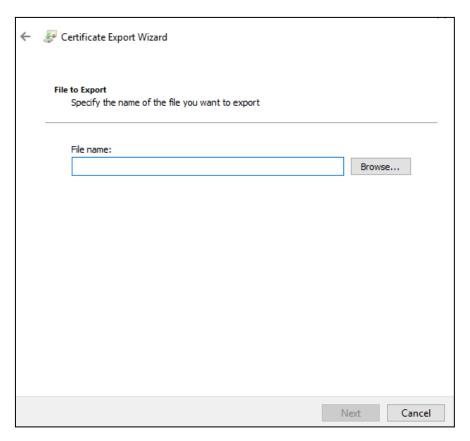

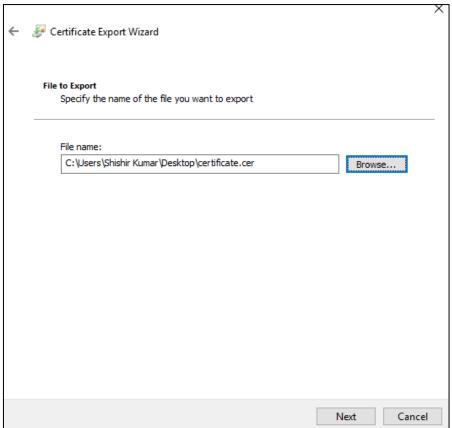

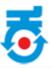

• Click on "Finish" to completing the Certificate Export Wizard.

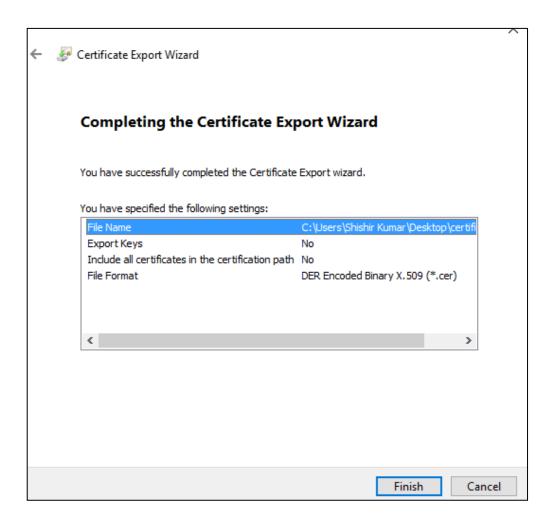

• Click on "**OK**" to export successful.

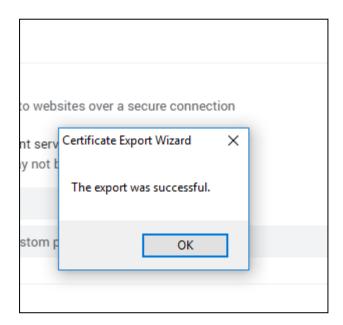

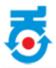

• Click on **Proposed Project Details**.

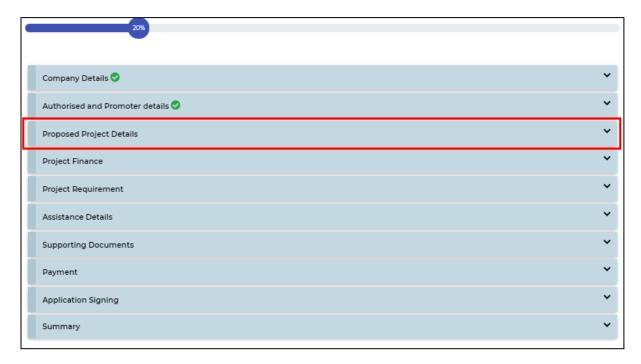

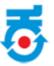

• After filling details, click on "Save And Next".

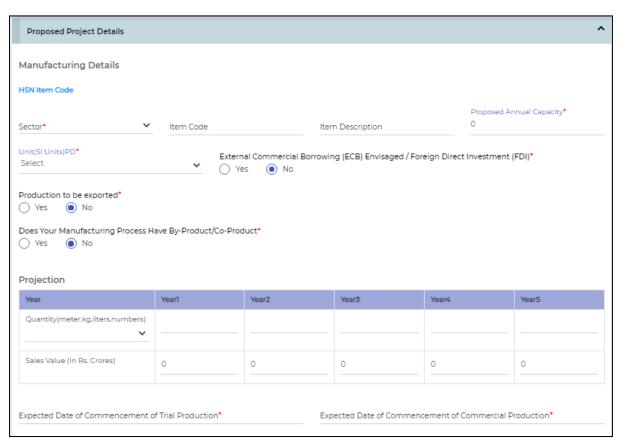

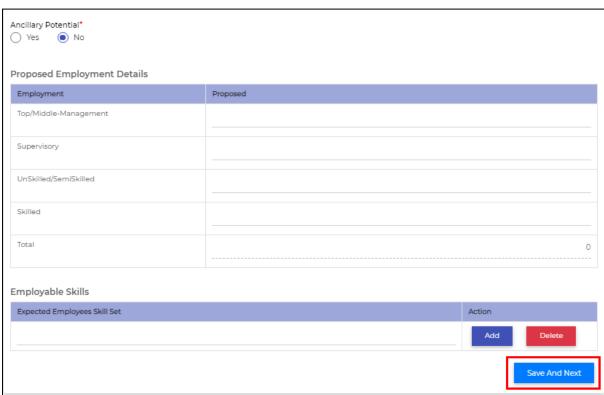

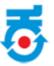

• Click On **Project Finance**.

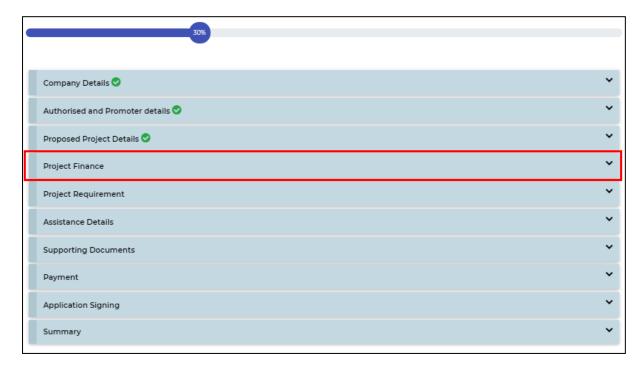

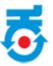

After filling details, click on "Save And Next".

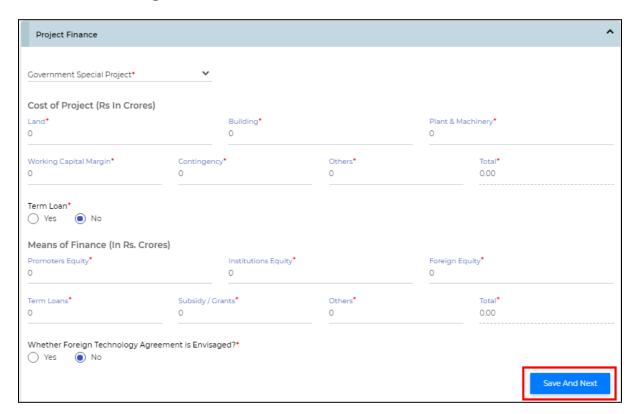

• Click on **Project Requirement**.

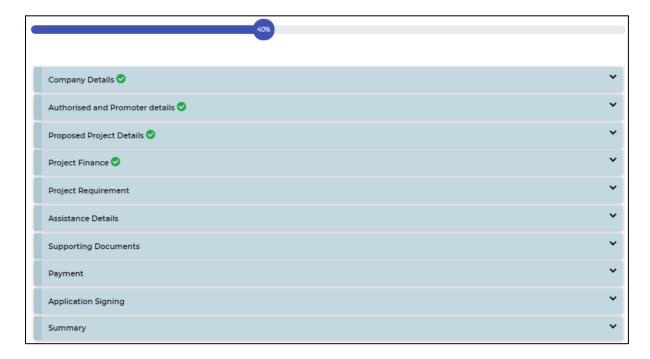

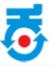

- It includes Land requirement for the proposed project.
- Select the **Land Agency Type** from dropdown menu.
- If land agency type is **KIADB Industrial Area**, it will be redirected to KIADB website for selection of priority of land and has to **make payment**.
- Once payment is made it will redirect back to ebiz portal.

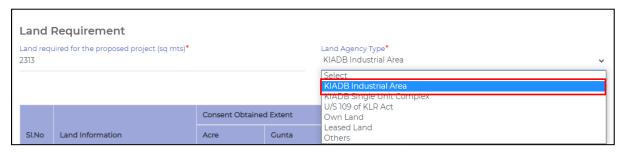

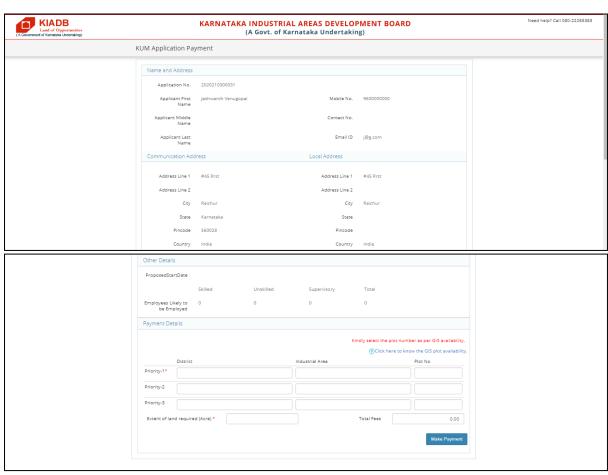

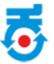

• For All other land agency enter details as per below:

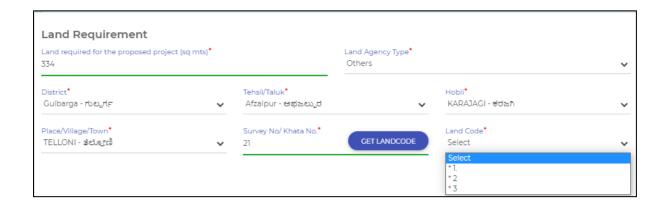

Enter all the details and Click on "Save Land Details".

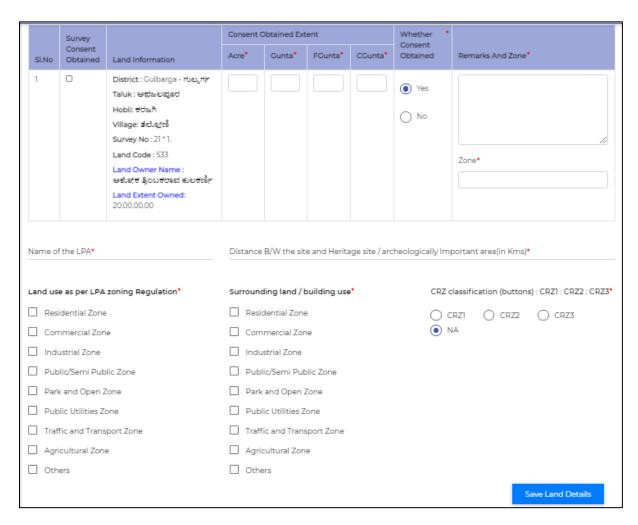

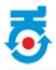

- Enter Building Details/Land Utilization Details.
- It include Factory/IT/BT/ Work space, Office, Generator Room, Green Space and Roads.

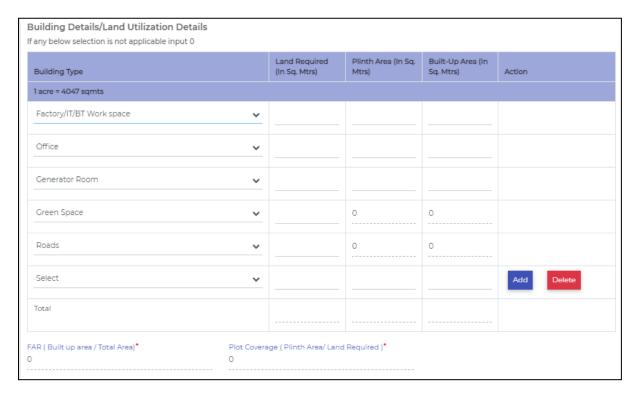

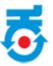

- Enter Power Details, Water requirements and Pollution details.
- After entering all the details, click on "Save And Next".

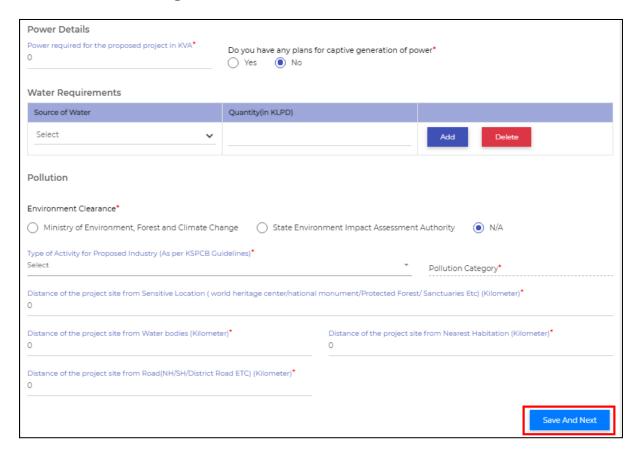

Click on Assistance Details.

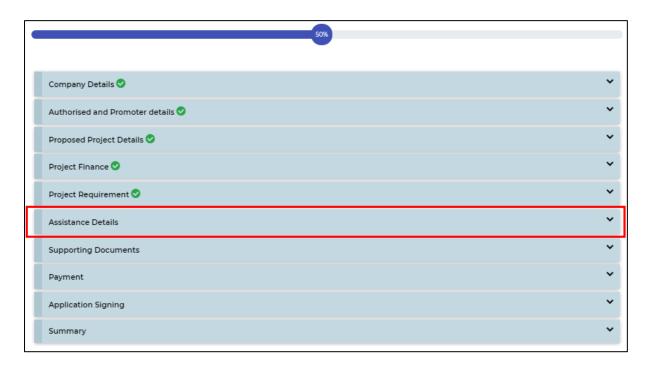

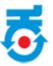

- It includes Status of Clearance from Central/State Government.
- After filling details, click on "Save And Next".

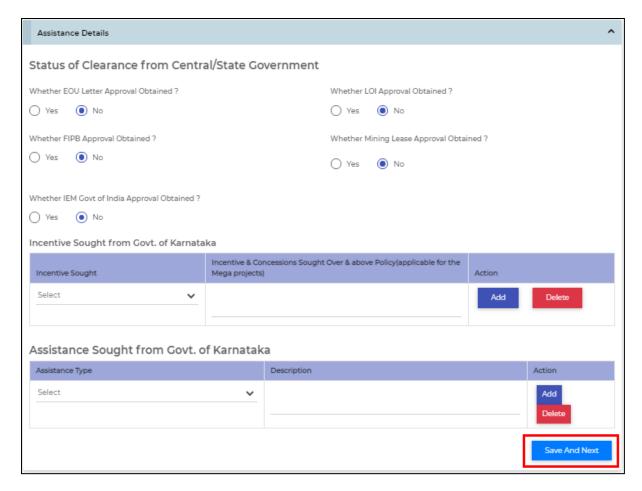

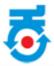

• Click on **Supporting Documents**.

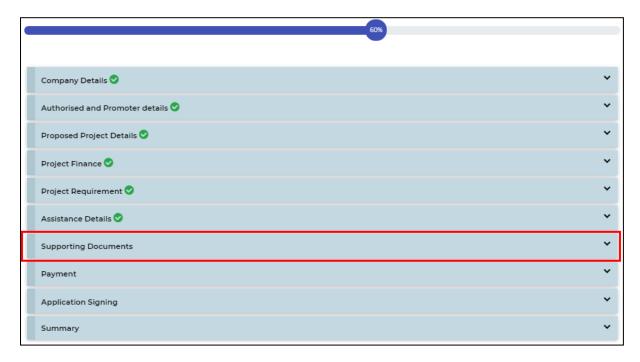

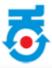

- It includes the list of documents that is required to be uploaded.
- All the documents can be uploaded only if it is digitally signed by the same digital key that is registered.

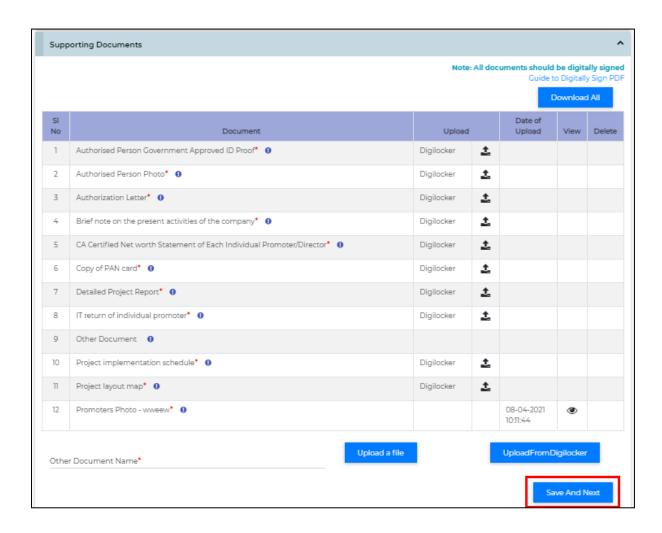

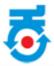

• Click on **Payment**.

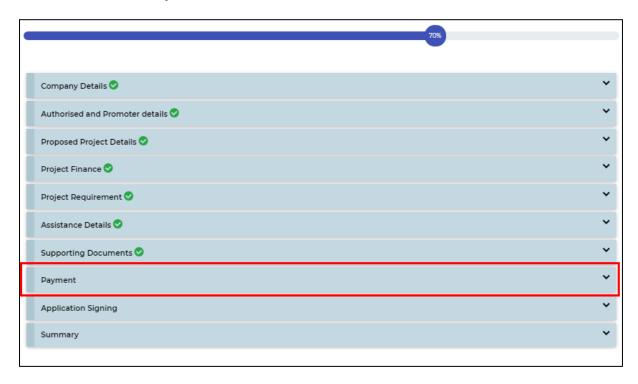

- It includes details of processing fee.
- Click on "Pay Now" to further process.

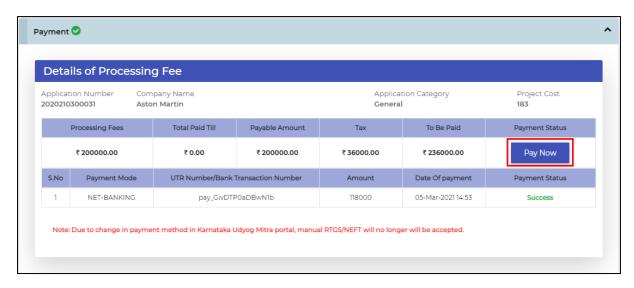

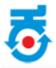

- Application will be redirected to payment page.
- Select the desired "Payment mode" from the menu.
- The transaction gets generated and total amount payable will be reflected.

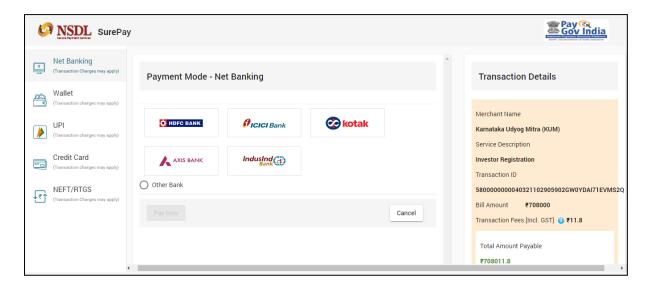

• Click on **Application Signing**.

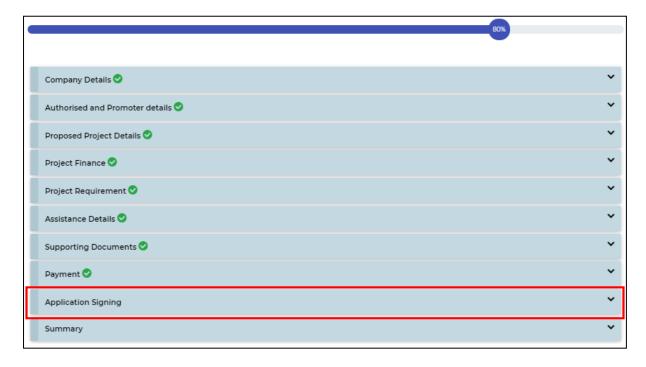

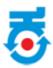

• Click on **Draft Application Form**, to download/view a draft version of filled application form

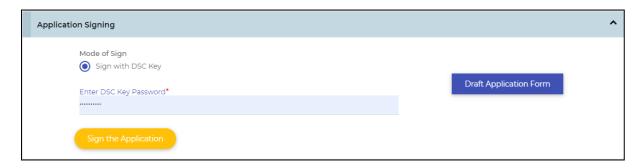

- Insert digital key.
- Enter DSC key password.
- Click on **Sign the Application**.

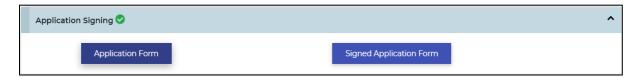

• Once digital sign is done, investor can download "Signed application form".

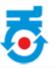

• Click on **Summary**.

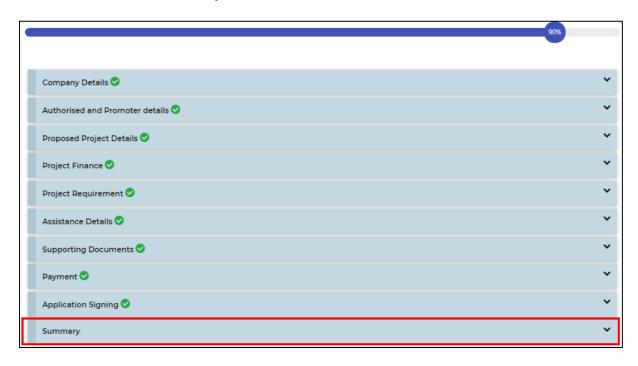

- At final stage Application Form Submission Summary page will open.
- Click on "Submit Your Application".

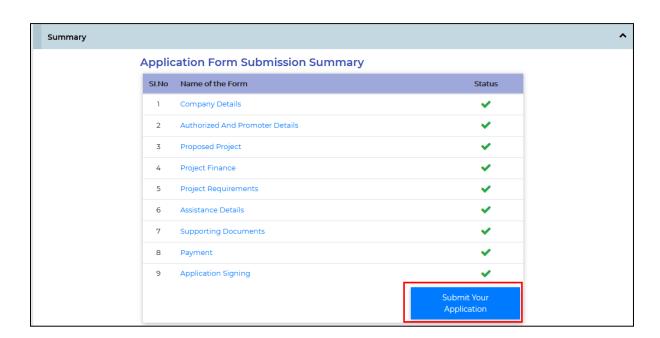

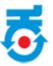

• After submission of application below page will be reflect.

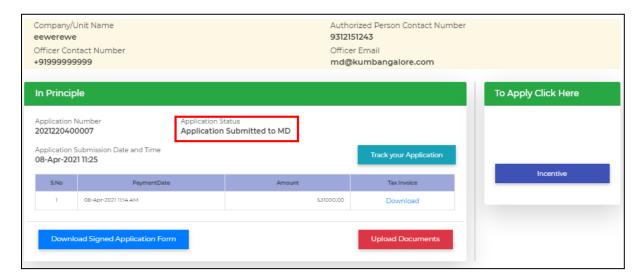